# Seattle Photographic Society Member Image Procedures eattle Photographic Society<br>
Member Image Procedures<br>
Sontents and Slide Numbers<br>
How to Login, with or without password<br>
New Terminology and Projected events<br>
How to Submit Images<br>
How to Submit Images<br>
7

## Contents and Slide Numbers

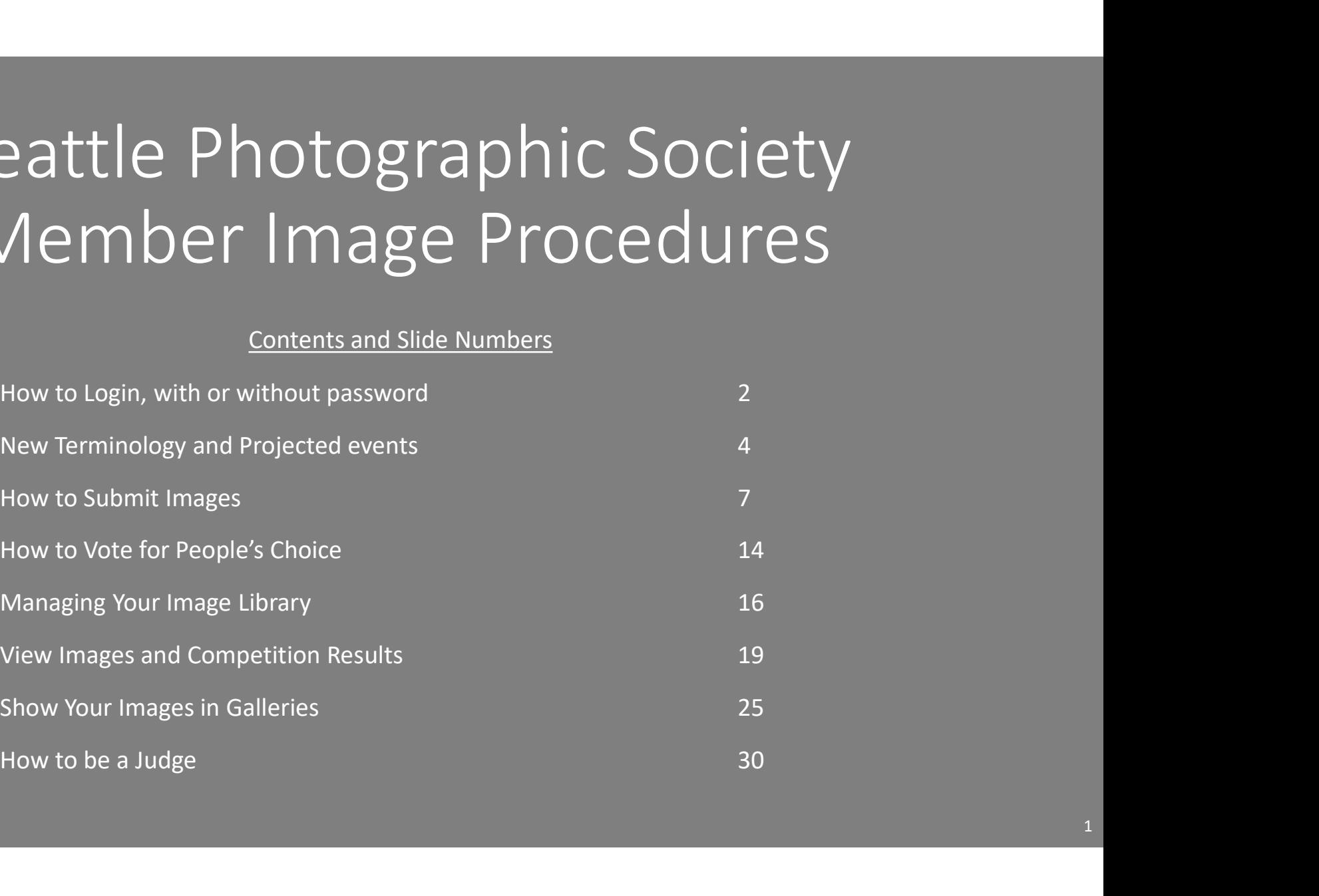

## New Seattle Photographic Site Login

## Open the site at www.seattlephotographic.com. Click the Login button Login to Seattle Photographic Society **Here once you have a Login Name and Password** Login Name Password \*\*\* Current members please do this the first time \*\*\* Remember me and login automatically when I return Here if you have a Login Name but do not have Login the password yet or have forgotten it Enter your email address and last name: Need help logging into your account? Use the button below for more information. You will find these buttons on many pages to help you make the best use of this website Video: Creating and Managing Your User Account **Password Reset** If you forgot your password or Login Name, you can use this page to have your password reset to a randomly generated password which will be e-mailed to you along with your Login Name. **Reset Your Password** Forgot your password? Use the button Lelow to reset your password so you can again access If you do not know your Login Name, enter your email address that has been registered in this this website. A random password will be created and e-mailed to you. system. Reset Password Login Name or registered email address Last Name **Create an Account** If you do not have a Login Name, use the "Membership Information" button below for information on becoming member of this organization and creating an account. If you already Reset Password emails a new randomized one have a Visual Pursuits account for any other organization, login with your account and use the menu "My Account". "Organizations" to request membership in this organization. That page will also provide links to other organizations. (change if desired via My Account Settings) If you are a judge, participating in a public forum, or registering for a public event, you do not need to be a member but you must have an account to identify you. Use the button "Create a Guest Account". Here if you do not have a login yet Membership Information and Membership Request Create a Guest Account New members will be registered as part of joining Video: Creating and Managing Your User Account Guest temporary accounts are for meetings or judging 2

## Rev 10/12/21

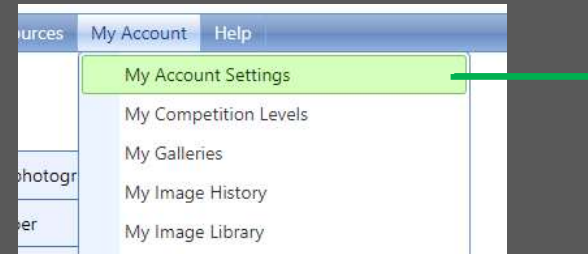

## My Account Settings

For Example: if you want to change your password from the reset value

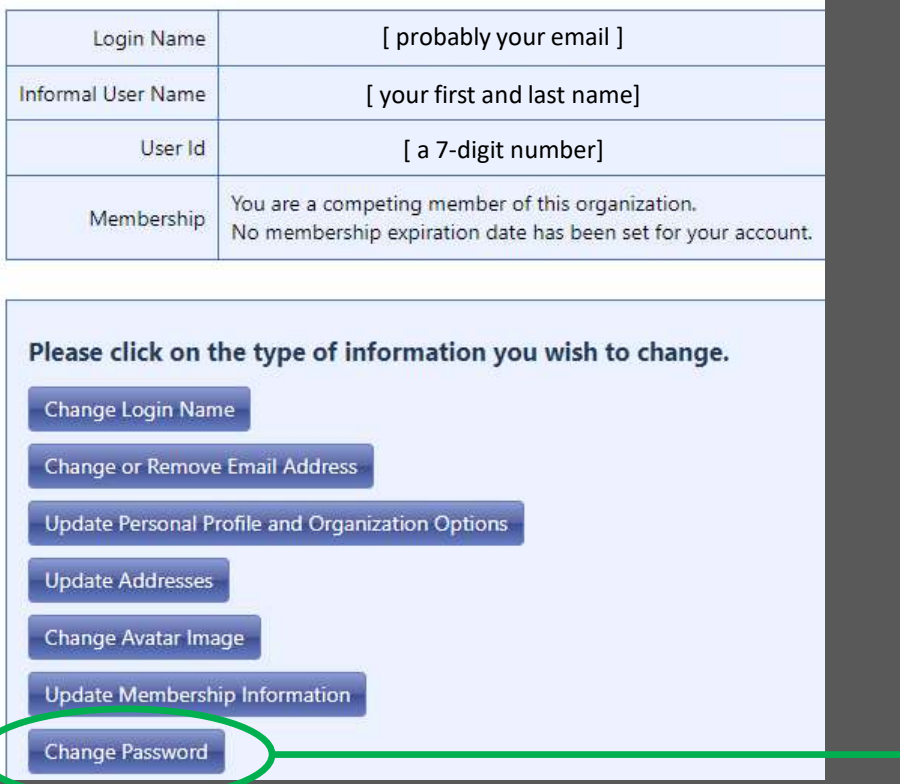

## **Change Login Password**

Your Login Name and Password will be used when you login to this web site. You should never share any password with anyone, not even a web site administrator. Web site administrators have the ability to reset your account to a random password if necessary.

Your password must be at least 8 characters long, although we recommend 12. It should contain a mixture of alphabetic and numeric characters and should not contain any real words. Punctuation characters are allowed and encouraged. The most secure and easily remembered passwords will use the first letters of each word in a phrase, while inserting numeric or punctuation characters in meaningful locations.

Consider using a password management product for your browsers. These products can generate and save complex passwords for you and you will not need to remember your passwords.

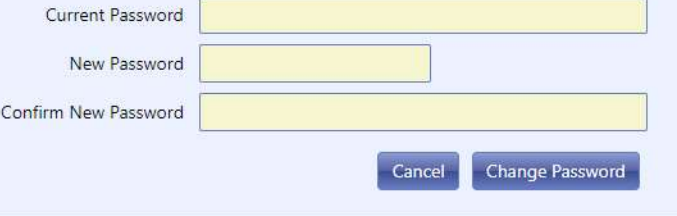

# New Site Timing and Terminology

Image Library

Competitions

**Galleries** 

# New SPS Projected Image Process

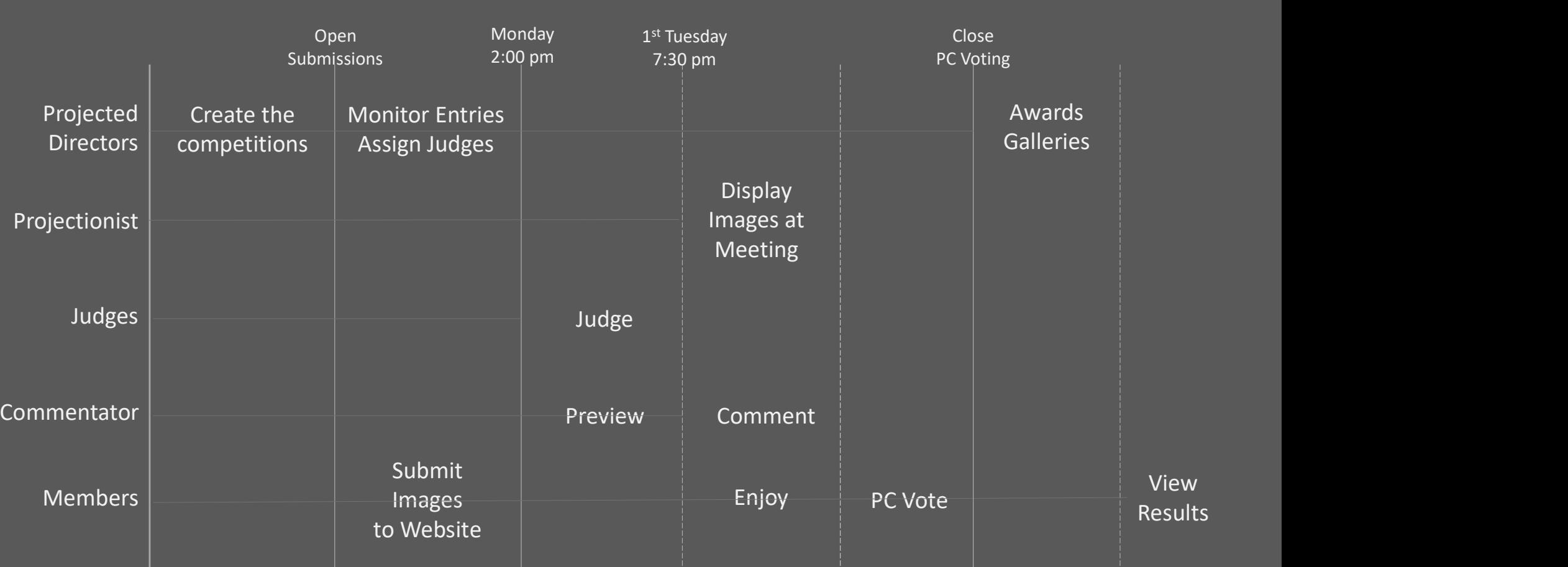

## Image Database

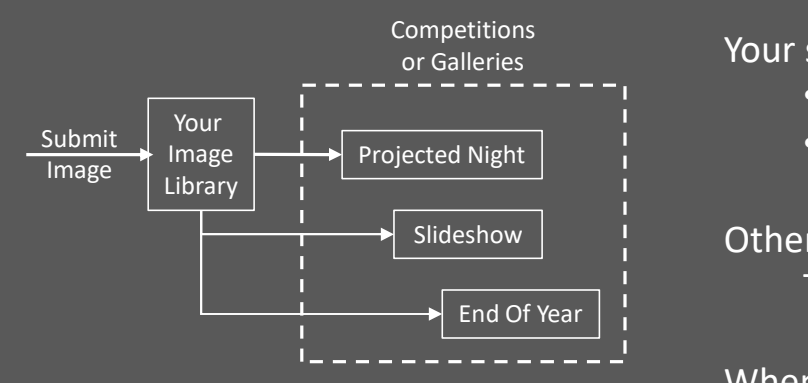

Your submission to a competition does two things

- It uploads a copy to your personal *Image Library*
- It connects the competition to the copy

Slideshow **Example 2** Other uses of that image connect to the library copy Thus only one copy of an image exists in the database

When you enter end-of-year, all your images will be available from the library

## What's a Competition?

It's a collection of images with a theme, maximum entries per person and optional judging Projected image night has 3 or 4 competitions: Open, Nature, Creative and Assignment An event like small groups may have just one unjudged "competition"

## What's a **Gallery**?

A set of images drawn from competitions or the image library, like Best of April Projected images or your own gallery from a field trip Can be displayed as a Slideshow, a Grid or Individually full screen

The screens for image submission have a lot of options and words of explanation, so they look complicated However there are just a few buttons to push and two entries to type Submitting a couple images is fast and straightforward in practice

# How to Submit Images

# How to Submit Projected Images - 1

## Log in at www.seattlephotographic.com

If you are unable to login please see the first slide or contact membership@seattlephotographic.com

The rules and sizing for images are at  $\frac{1}{\sqrt{2}}$  welcome to

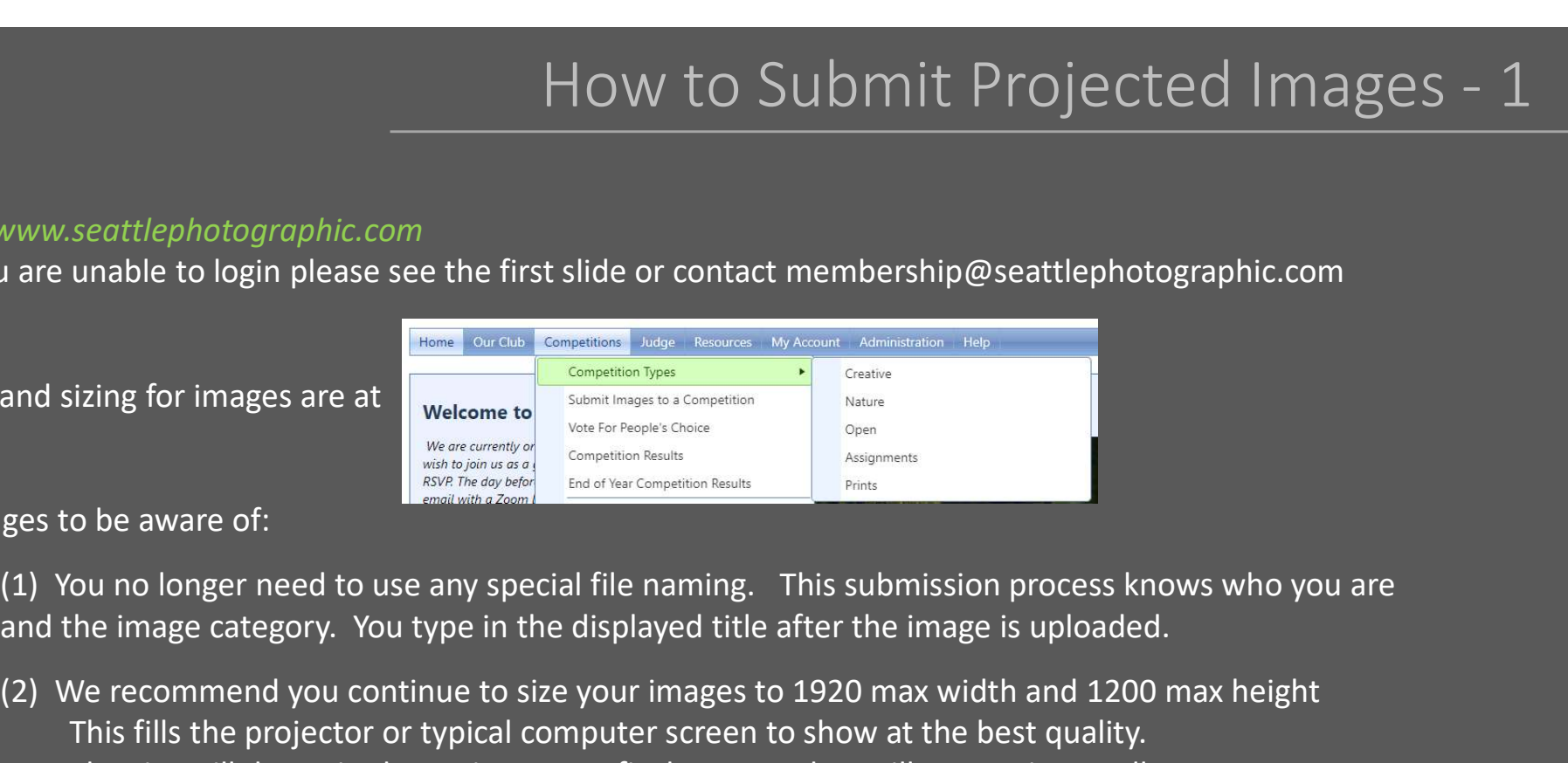

Changes to be aware of:

and the image category. You type in the displayed title after the image is uploaded.

(2) We recommend you continue to size your images to 1920 max width and 1200 max height This fills the projector or typical computer screen to show at the best quality. The site will downsize larger images to fit the target, but will not upsize smaller ones.

Select the Competitions menu and Submit Images to a Competition for the list of open competitions

## How to Submit Images – 2<br>
s generally should not need<br>
e meeting date; it's the date results will be posted Submit Images to a Competition Video: How to Submit Images to a Competitio Video: How to Create an Image Sequence Videos are for admins which members generally should not need **Current Competitions** Usually off Select the competition you wish to enter. If a competition has be Not the meeting date; it's the date results will be posted  $\hfill\Box$  Include closed competitions **Prints** Competition Title Competition Date 21-10-19 Iconic Pacific Northwest - Small Groups Tuesday, October 19, 2021 3 additional images may be entered into this Competition. You have entered 0 images into this Competition. The competition allows a maximum of 3 images from each author. 21-11-02 Creative The "competition" to use when 2 additional images may be entered into this Compet submitting small groups Select Saturday, November 6, 2021 You have entered 0 images into this Competition. The competition allows a maximum of 2 images from each author. You have entered 0 images into the Competition Group "2021-2022 Projected Competition Text 21-11-02 Projected Night". A maximum of 2 images may be entered per author into this Group and any subgroups. Three competitions to submit to for 21-11-02 Nature 2 additional images may be entered into this Competition. Creative, Nature and Open Select Saturday, November 6, 2021 You have entered 0 images into this Competition. The competition allows a maximum of 2 images from each author for 11/2/21 Projected Night You have entered 0 images into the Competition Greens 2021-2022 Projected Competition Year\21-11-02 Projected Night". A maximum of 2 images may be entered per author into this Group and any subgroups. 21-11-02 Open 2 additional images may be entered into this Competition. Select Saturday, November 6, 2021 You have entered 0 images into this Competition. The competition allows a maximum of 2 images from each author. Practice for image submission anytime You have entered 0 images into the Competition Group "2021-2022 Projected Competition Year 21, 11, 22 Projected Night". A maximum of 2 images may be entered per author into this Group and any supgroups. **Image Submission Practice** No additional images may be entered into this Competition. You have entered 2 images into this Competition. Saturday, January 1, 2022 The competition allows a maximum of 2 images from each author. You have reached the maximum entries allowed per person of 2 for this Competition. To submit a different image, you must first delete one of the already submitted images.

Click one Select button to add image(s)

9

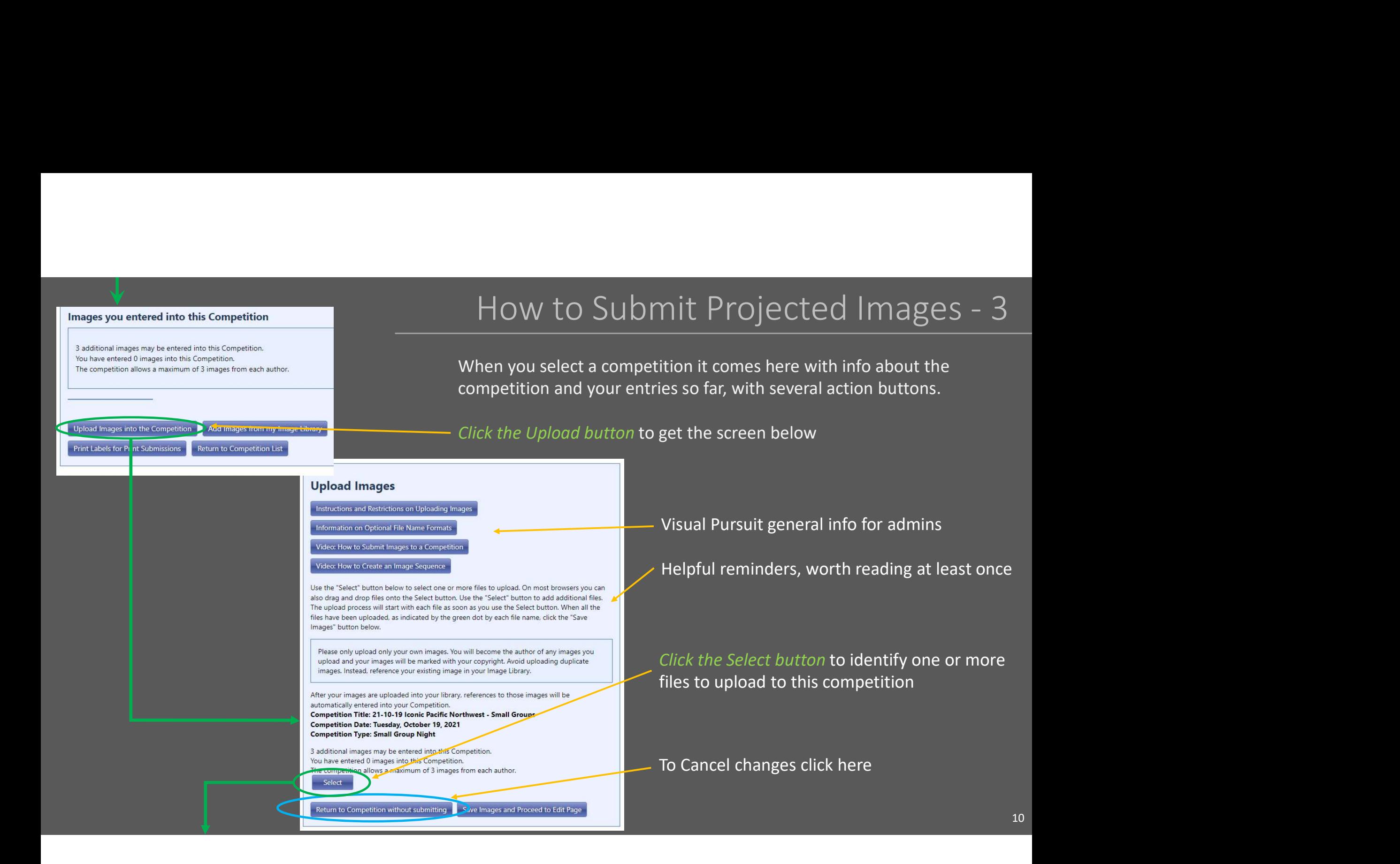

# How to Submit Projected Images - 4<br>e usual file screen

## Clicking that Select Button opens the usual file screen

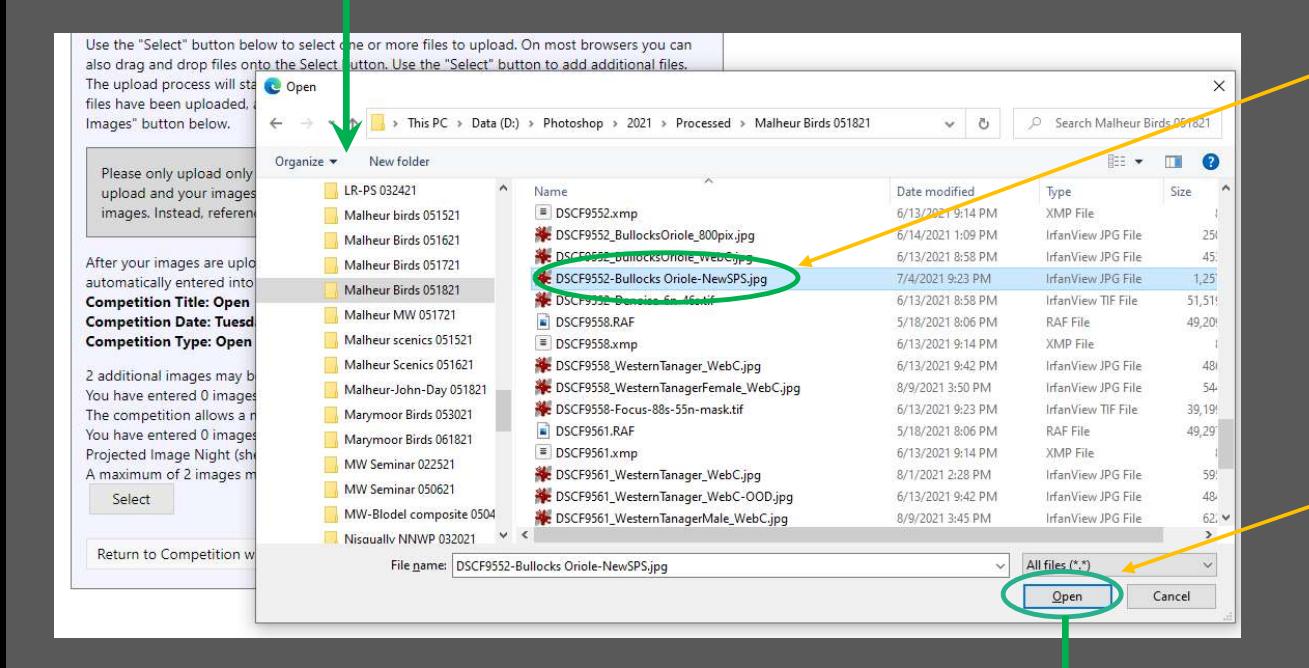

## Select the image you want

Remember file names can now be in any format you like rather than containing your name, category and meeting title. You will be able to enter the SPS projected image title in a few minutes.

## Click Open

# How to Submit Projected Images - 5 Open returns to this screen How to Submit Projected Images - 5

## **Upload Images**

Instructions and Restrictions on Uploading Images

Information on Optional File Name Formats

Video: How to Submit Images to a Competition

Video: How to Create an Image Sequence

Use the "Select" button below to select one or more files to upload. On most browsers you can also drag and drop files onto the Select button. Use the "Select" button to add additional files. The upload process will start with each file as soon as you use the Select button. When all the files have been uploaded, as indicated by the green dot by each file name, click the "Save Images" button below.

Please only upload only your own images. You will become the author of any images you upload and your images will be marked with your copyright. Avoid uploading duplicate images. Instead, reference your existing image in your Image Library.

After your images are uploaded into your library, references to those images will be automatically entered into your Competition. Competition Title: 21-10-19 Iconic Pacific Northwest - Small Groups Competition Date: Tuesday, October 19, 2021 **Competition Type: Small Group Night** 

3 additional images may be entered into this Competition. You have entered 0 images into this Competition. The competition allows a maximum of 3 images from each author.

DSCF0868\_Heading Home\_SPS.jpg \*Remove

Select

Return to Competition without submitting Save Images and Proceed to Edit Page Wait for the green dot indicating upload is complete The red x lets you Remove the image

If you want to add a second image click Select again

Click the Save Images button once you have the images uploaded for this competition

Proceed to the next slide to set the title and commit the image to your Image Library  $12$   $12$   $12$ 

12

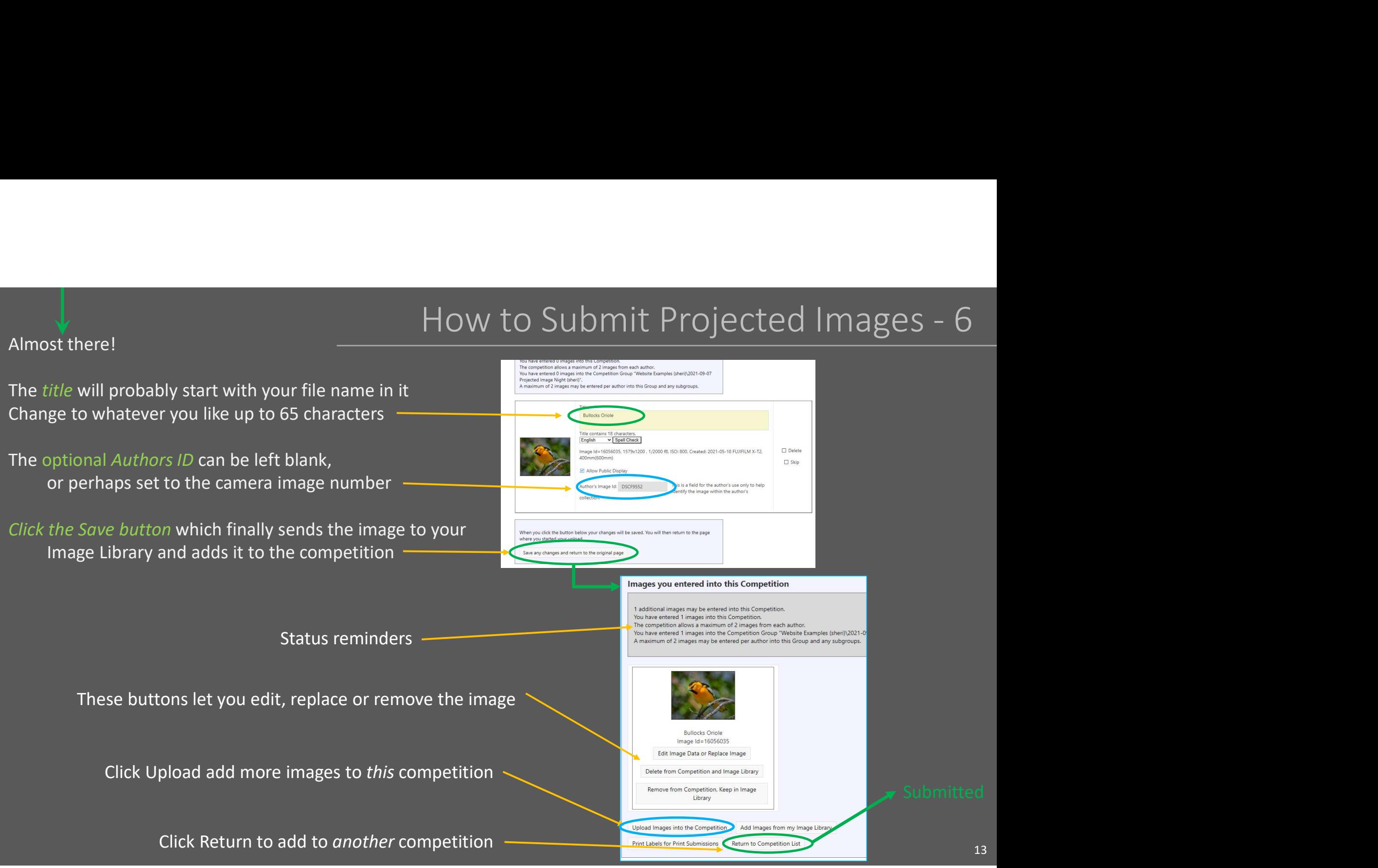

# How to Vote for Peoples Choice

# Voting for People's Choice

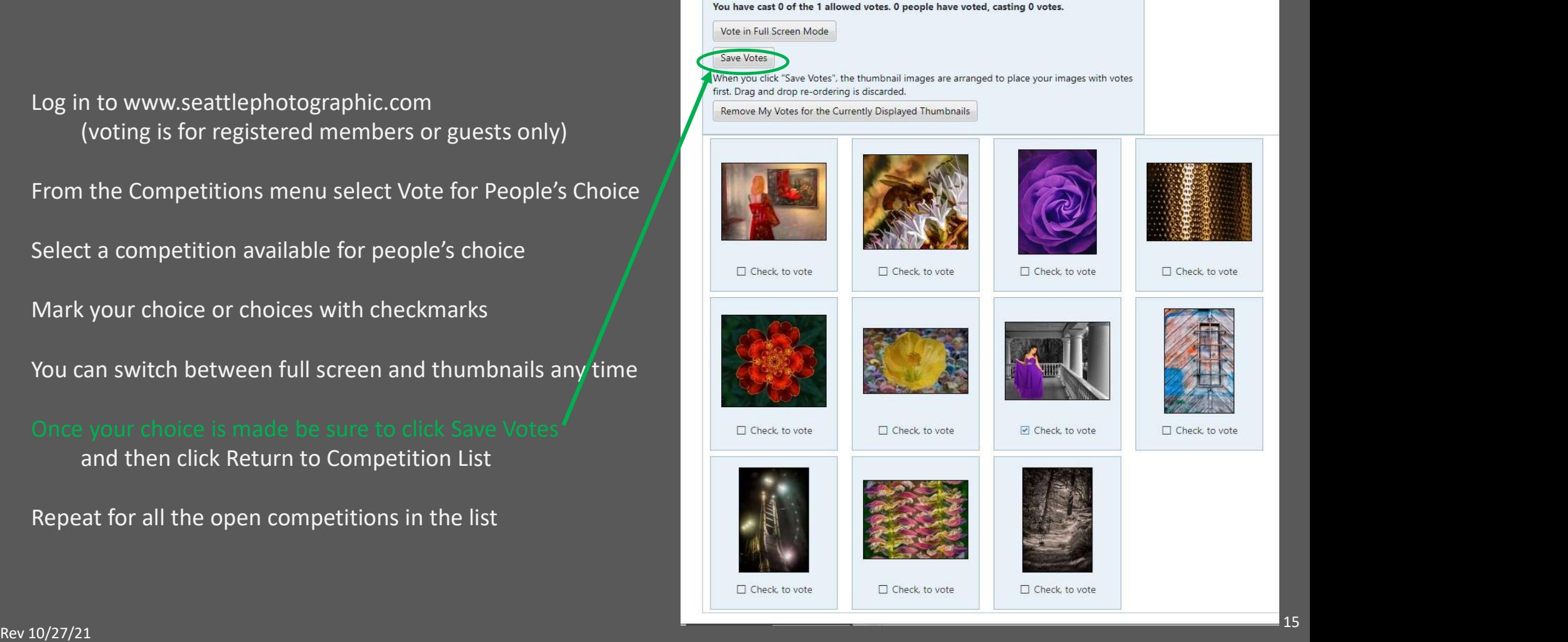

Log in to www.seattlephotographic.com (voting is for registered members or guests only)

From the Competitions menu select Vote for People's Choice

Select a competition available for people's choice

Mark your choice or choices with checkmarks

You can switch between full screen and thumbnails any time

Once your choice is made be sure to click Save Votes  $\blacksquare$ and then click Return to Competition List

Repeat for all the open competitions in the list

# Your Image Library

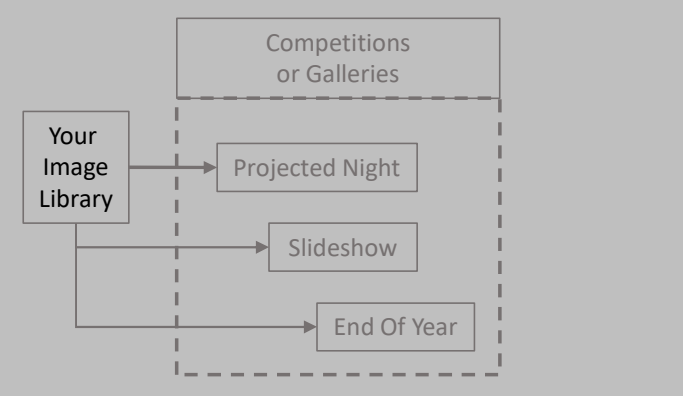

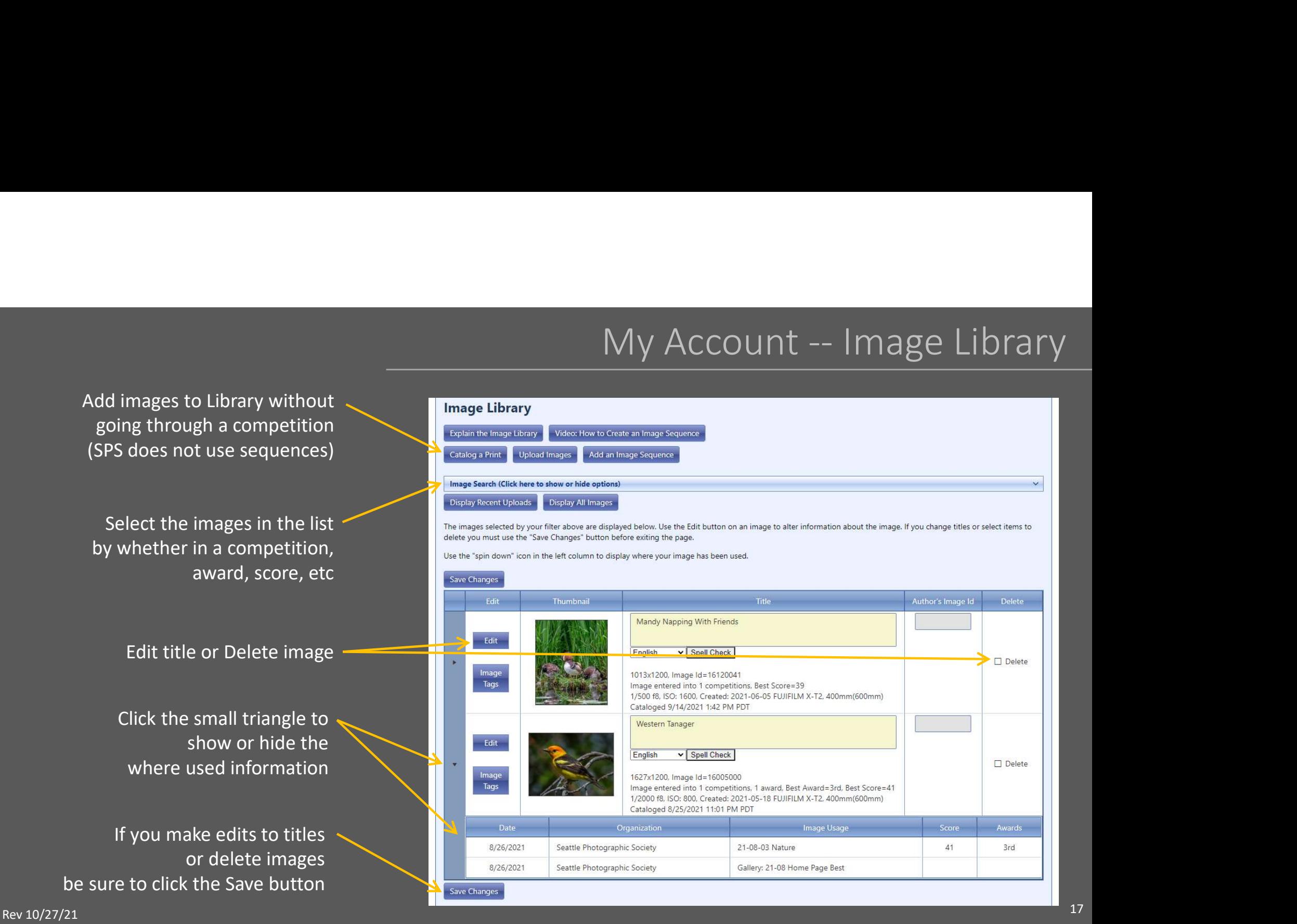

# My Account -- Image History<br>
Mistory<br>
Men used .tens.will only appear in the list if<br>
ad the filter panel below to restrict the selection

Lists only images that have been with the list of the list of the list of the list of the list of the list of the list of the list of the list of the list of the list of the list of the list of the list of the list of the

Click to reload list **Click of the Click here to show or hide options** 

by award, score, etc **by** El Check to display thumbnail images

Turns image thumbnails on/off

Reminder: Event Date is the final results date not the meeting date. For example Competition 21-08-03 Open was the meeting date and the results were posted 8/26

entered into a competition<br>of them state placed into the grid. Expand the filter panel below to restrict the selection

Load All Image History Load Recent Image History

You may click on a heading to sort by that column. Click the filter icon in a heading to limit the number of items displayed. Drag headings to rearrange them or drag them to the top header to Click to filter the images entained in the column. The filters and grouping on the grid only affect

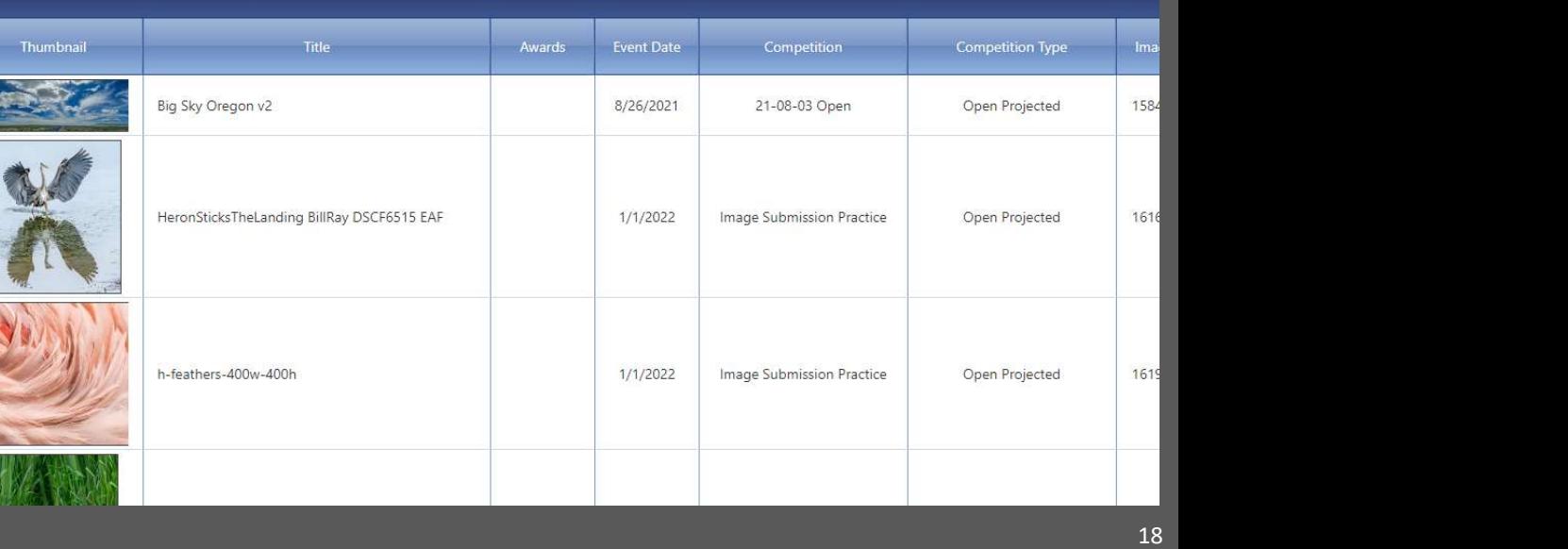

 $\ddot{\phantom{1}}$ 

# View Images from Club Events

# Find Projected Night Awards and Scores

## Where to Find Galleries of Images

## Home Page

## Fome Our Club Competitions Judge Resources My Account

## Welcome to Seattle Photographic Society

We are currently only meeting over Zoom. If you wish to join us as a guest, go to our <u>Meetup page</u> to<br>RSVP. The day before the meeting you will receive an<br>email with a Zoom link for the meeting. Visitors are glways welcome.

We are a friendly group of supportive amateur and We are a finendly group of supportive amateur and<br>professional photographers. Every month we hold<br>competitions with judging and educational critique.<br>Other types of meetings can include in-depth<br>educational events with gue our masses wur each de field trips. Our annual events include a Year-End<br>Competition, an Awards catered dinner, and a<br>Holiday Potluck. Check out our <u>Meeting Schedule</u> to see what events are coming up. We welcome all quests and look forward to yo

ining us

Slide show of winning images from the most recent Projected Image Night

## Our Club, Galleries Our Club, Calendar My Account, My Galleries

21-10-05 Best Projected

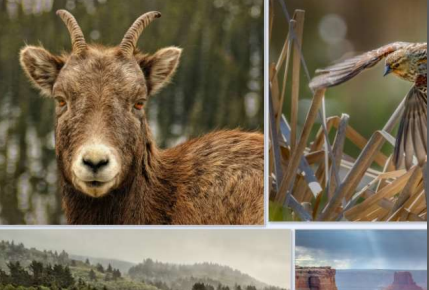

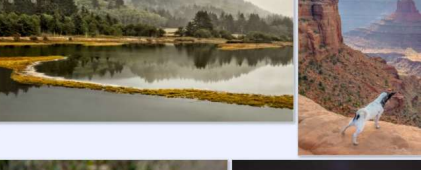

Best images from competitions Club event images like field trips Member galleries

## Competitions, Competition Results

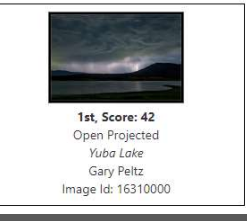

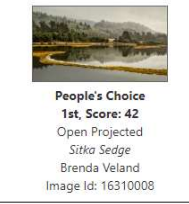

Displays winning or all images for one category like Open with scores and awards Skip ahead 3 slides

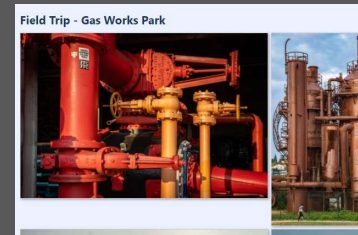

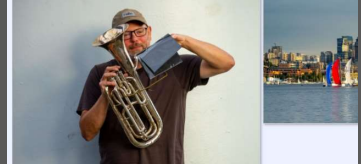

Rev 10/27/21

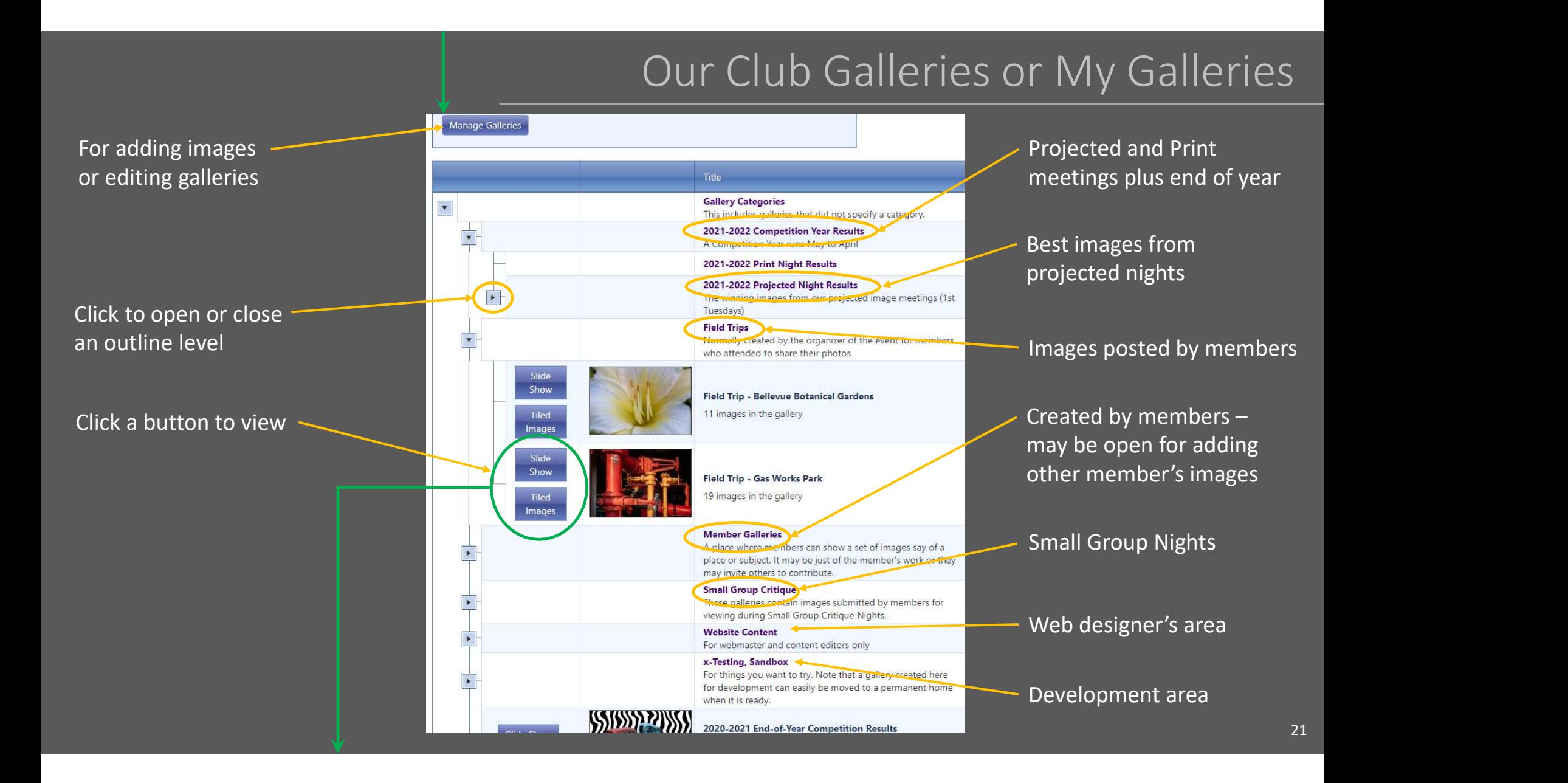

![](_page_21_Picture_1.jpeg)

# Competition Resutls: Scores & Awards - 1<br>
e range to include *when the results were posted,*<br>
enerally between the meeting date and a couple weeks afterwards

Set the date range to include when the results were posted,<br>generally between the meeting date and a couple weeks afterwards

Then click RefreshHome Our Club Competitions Judge Resources My Account Help **Competition Categories** Submit Images to a Competition **Competitic** Vote For People's Choice Important inform **Competition Results** ate image colors. End of Year Competition Results Remember the "Competition Date" Competition List (Click here to show or hide options) is when the results are posted -- and include competitions hosted by other organizations where this organization was invited to participate. not the meeting date Earliest Competition Date to Select: Latest Competition Date to Select: **Refresh Competition List** 日 自 10/1/2021 10/20/2022 You may click on a heading to sort by that column. Select one of the competitions **Competition Date** Prints **Competition Title Competition Type** Select Tuesday, October 19, 2021 21-10-19 Iconic Pacific Northwest - Small Groups Small Group Night Select Saturday, October 16, 2021 21-10-05 Creative Creative Projected Select Saturday, October 16, 2021 21-10-05 Nature Nature Projected Saturday, October 16, 2021 21-10-05 Open Open Projected

![](_page_23_Picture_30.jpeg)

# Show Your Images in Galleries

Galleries from events like field trips will invite you to add images outside of a competition You can also create a gallery of your images alone or optionally invite others to add to it

Either go to My Account, My Galleries or use this button on the gallery list pages

## **Manage Galleries**

Galleries for competitions are created and loaded by the web site editors

Galleries like field trips are created by the web site editors but invite you to add images to them

In the Member Gallery section you can create galleries with your own Images. Choose to lock them or allow others to add theirs

## Add Your Images to Galleries

![](_page_25_Picture_65.jpeg)

Rev 10/27/21

![](_page_26_Figure_0.jpeg)

![](_page_27_Figure_0.jpeg)

![](_page_28_Figure_0.jpeg)

# How to be a Judge

How to Judge - 1<br>How to Judge - 1 Example the manufacture of the competitions that are open for judging and control to the meeting date of the competitions that are open for judging and control to the competitions that are open for judging and control to t LOG IN AT WWW.SEATLEPhotographic.com If you are unable to login: Members ask Membership@seattlephotographic.com Others ask ProjectedDirector@seattlephotographic.com sall the san Competition Manager you may correct judging entries for any competition. As an audit trail, all changes identify the person making Select Judge menu and Judging Queue for Website Judging **Select Judge Act Act an a judge Refresh Competition List** 10/31/2021 自 Set the date range to include when the results are to be posted, generally between the meeting date and a couple weeks afterwards Remember the "Competition Date" is when the **Competition Title** Competition Type **Judging Status** Creative Projected Select one of the competitions you are to judge  $\frac{1}{2}$ Nature Projected Only competitions that are open for judging and you are one of the assigned judges will appear Select To experiment with judging skip down to slide 35 10/16/2021 21-10-05 Open Open Projected Judging

# $\frac{1}{2}$ <br> $\frac{1}{2}$ <br>My done while in full<br>Nextes" before exiting this<br>Please use the "Full<br>Please use the "Full

An important reminder

Select the "All Images" Competition Level if images are not visible

Use this any time to change the thumbnail sorting  $\overline{\phantom{a} \phantom{a} \phantom{a}}$ 

 $\begin{array}{|c|c|c|c|c|}\n \hline\n \text{My scores } ... \text{ completed" must be unchecked to start} & & \\\hline\n \text{The assigning of all awards has been completed} & & \\\hline\n \end{array}$ When you are finished judging please check it

Scroll down to show the image thumbnails

page or clicking a thumbnail to enter full screen mode.

browser mode. When you use the "Exit" button to leave full screen mode you will return to an updated thumbnail view.

## **Judging Status**

Save Updates

![](_page_31_Picture_9.jpeg)

![](_page_31_Picture_97.jpeg)

Images are sorted into the last order sorted or the order from dragging and dropping images by the current judge.

Judge: Bill Ray, Scoring and critiquing has not been completed. No images have been scored by this judge. 0 critiques have been created by this judge.

The granting of awards has not been completed.

Keys Ranch Ab... A Red Silhoette Bird of Paradise - Railroad Tracks **Happy Moon** 

![](_page_32_Picture_0.jpeg)

# How to Judge - 4

![](_page_33_Picture_1.jpeg)

On the website check the Judge, Scoring Guide for point number interpretation

## Type the score in the box

- SPS does not use Critique or Disqualify
- < Prior and Next > buttons step images
- **Exit button returns to the thumbnails** after saving any score changes

## **Judging Status**

My scores, rankings, and critiques have been completed for all **Competition Levels** 

When you are finished judging be sure to mark this checkbox in the previous thumbnail screen to inform the competition manager

# Practicing with the Judging Example

## There is a sample competition which allows judges to experiment. A competition director must add you to the practice competition list of judges first. Please ask billray@apian.com to get on the list.

![](_page_34_Picture_2.jpeg)

Note: The images were copied from previous competitions, but your practice changes will not affect their real competition scores

35